# クレジットカードのご案内

- 1[\)クレジットカードゴールド保険内容](#page-1-0)
- 2[\)クレジットカードの利用明細確認方法](#page-3-0)
- 3) S-ID-Check アプリ登録手続き[「オンラインショップ専用の支払い認証」](#page-4-0)

<span id="page-1-0"></span>1-3 保険事故の際の保険会社連絡先: Hanse Merkur Reiseversicherung TEL: +49(0)40 4119-4000

## 1.旅行キャンセル保険

- 対象者: カード保持者と成人 1 名ならびに 21 歳未満の子供 7 人まで(親戚、同居人でなくてもよい)、 カード保持者が同行する旅行を同時予約する場合のみ
- 有効な地域:ドイツを含む世界各国
- 特定の重要な事由による旅行の事前キャンセル費用、遅れて開始する場合の往路差額費用 (最高キャンセルした場合に発生する費用まで補償)、中途キャンセルは帰路運賃差額を補償
- 補償額は1 キャンセル当たり最高 10,000 ユーロ、但し 1 人当たり 150 ユーロ、1 キャンセル当たり 最高 300 ユーロ自己負担
- カードで支払いをしていなくても適用
- ウレジットカード新規発行の場合は旅行開始日が少なくとも30日後であること

### 2. 海外旅行健康保険

- 対象者: カード保持者と成人 1 名ならびに 21 歳未満の子供 7 人まで(親戚、同居人でなくてもよい)、 カード保持者が同行する旅行を同時予約する場合のみ
- 有効な地域:世界中(ドイツおよび居住地を除く)
- 対象期間: 一回の国外旅行ごと、最初の 30 日間
- 医療上必要とされる治療費用、医療上必要とされる帰宅費用
- 痛みを抑える歯科治療費用とそれに伴う詰め物応急措置、義歯修理、1 件あたり 300 ユーロまで
- 医療上必要とされる緩和セラビー、1 件あたり150 ユーロまで
- 捜索、遭難、救助活動費用、最高 2500 ユーロまで
- 1 人当たり150 ユーロ、1 旅行当たり最高 300 ユーロ自己負担
- カードで支払いをしていなくても適用

### 3. チケットキャンセル保険

- 対象者:カード保持者と成人 1 名ならびに 21 歳未満の子供 7 人まで(親戚、同居人でなくてもよい)、 カード保持者が同行するイベントチケットを同時予約する場合のみ
- 特定の事由でイベントに参加できなかった場合に発生した費用
- 最高 500 ユーロまで、1 キャンセル当たり10%自己負担、 年間 2 件までカバー
- - チケット購入の際には弊行発行のゴールドクレジットカードで決済必須

# 旅行サービスホットライン

- 困った時の現地の弁護士、通訳、大使館、領事館などの紹介
- 病院、ドイツ語もしくは英語を話す医師などの紹介、入院を要する場合、医師と近親者の情報交換 サポート
- クレジットカード紛失もしくは盗難時のカード使用停止ならびに新たなカード発行
- バスポートなどの紛失もしくは盗難時、役所、大使館、領事館などの紹介
- - 盗難などで現金を必要とする場合、取引銀行への連絡、1500 ユーロまでの融資
- Tel. +49 (0) 40-5555-7877 :保険に関するホットラインサービス番号

#### 4-5 保険事故の際の保険会社連絡先:

Berlin Direkt Versicherung TEL: +49(0)30 896 770-110, E-Mail: schaden@berlin-direktversicherung.de

#### 4.ショッピング保険

- 対象者:カード保持者
- 100 ユーロ以上の私用目的で購入した商品が購入後 60 日以内に特定の事由で紛失、破損、 指傷した際の補償
- 1ショッピング当たり最高1.500 ユーロまで補償(物品1 個当たり最高1.000 ユーロまで補償) 1ショッピング当たり50ユーロ自己負担、年間2件までカバー
- 商品購入の際に弊行発行ゴールドクレジットカード決済必須

### 5. ブライベートカーシェアリング自己負担保険

- 対象者:カード保持者
- カーシェアリングの自己負担額1件当たり1.750ユーロまで補償、年間2件までカバー
- ドイツおよび EU内で正式事業登録されている業者によるカーシェアリング

### 保険条件正文はドイツ語です。

特に7人以上で参加されるご旅行については特別な事由や補償内容などに制限がつく場合がありますので ご不明な点はドイツ語の保険条件に基づいてご確認下さい。

### 盗難/紛失時の緊急連絡先 (Notrufnummer)

- Tel. +49 (0) 681-9376-4599 : クレジットカードに関する 24 時間ホットラインサービス番号
- Tel. +49 116 116:Sparkassen Card/ クレジットカード/ インターネットバンキングの 使用停止

(2024年1月1日現在)

# <span id="page-3-0"></span>クレジットカードのご利用案内

弊行発行のクレジットカードは毎月 14 日締め、決済はその4営業日後 18 日頃です。 (決済日にご利用の振替口座から"KREDITKARTEN-ABR.VOM …"という名目で引き落としとなります)

#### 1.利用明細確認方法

ご利用のオンラインバンキング内で、ご自身名義のクレジットカード利用明細がご確認いただけます。 家族名義のクレジットカードの明細は、口座名義人のオンラインバンキングには反映されません。 別途お申込みいただいているカード名義人本人のオンラインバンキングから同様に利用明細をご覧いただける ようになっています。口座からは毎月合算額が引き落とされますので、ご家族でご確認下さい。

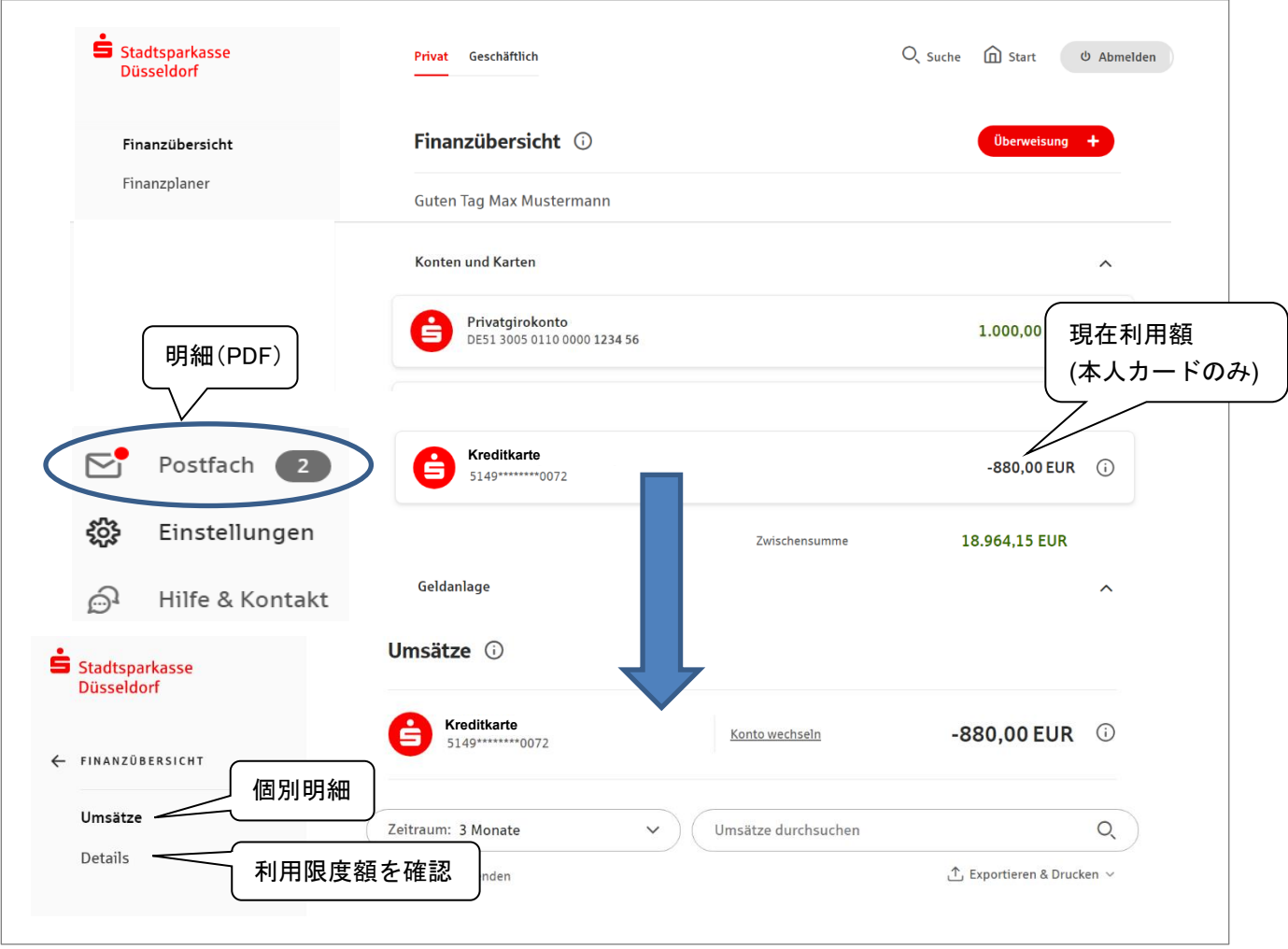

### 2.S-ID-Check アプリを登録

飛行機の予約をはじめとするオンライン決済をするために必要です。詳細は HP Japanese Information をご覧下さい。

Stadtsparkasse **Düsseldorf** 

カードに関するお問い合わせは、カード名義人ご本人様からカード裏面に 表記されている電話番号 Notfall-Service 24Std.(24 時間、英語可)に 直接お電話下さい。 (2022 年 8 月更新)

# <span id="page-4-0"></span>**S-ID-Check** アプリ 登録手続き 「オンラインショップ専用の支払認証方法」

オンラインショップでクレジットカード決済をより安全にご利用いただくための本人認証システムです。 QR Code の読み取りが可能なご自身のスマートフォンまたはタブレットが必要になります。 アプリを使用しているデバイスに変更があった際も、同様に再登録手続きが必要です。

1. S-ID-Check のアプリをご自身のスマートフォンまたはタブレットにダウンロードして下さい。

2. S-ID-Check のアプリを開き、「Los geht´s」をタップして下さい。

3. 「Kartennummer eingeben」 クレジットカード番号を登録

アプリのカメラ機能へのアクセスを了承し、クレジットカードを撮影することでカード番号を自動的に読み込むか、 「Kartennummer manuell eingeben」を選択し、カード番号を手入力して、「Weiter」をタップ。

4.

① 「**Anmeldung Online Banking**」オンラインバンキングにログインする画面に切り替わる場合**:** 手続き ⑤ へ

② 「**AktivierungsCode**」(アクティブコード)の入力を求められる場合**:**

- A. PIN 番号お知らせの手紙をお手元にご用意下さい。(届いてから 30 日間有効) 手紙の右下に太字で明記されている番号です。入力後、「Weiter」をクリック → 手続き ⑧ へ
- B. AktivierungsCode が有効期間切れ、手元にない場合: カード会社(PLUSCARD)に電話をして S-ID-Check 登録用の AktivierungsCode を請求して下さい。 <カード裏面に表記されている電話番号 Notfall-Service 24Std.(24 時間、英語可)にお掛け下さい。> 数日で登録住所に郵送されます。お手元に届いたら手続き③からのお手続きをお取り下さい.。

5. 「Anmeldung Online Banking」 オンラインバンキングにログイン

オンラインバンキング ログイン情報の入力画面に移ります。Anmeldename(ログインネーム)と PIN を 入力し、「Weiter」をタップ。この流れの中でオンラインバンキングにログインできない場合は一度ブラウザーから www.sskduesseldorf.de/japan にアクセスして頂き、ログイン出来ることを確認後、再度 S-ID-Check の手続きを 進めて下さい。90 日ごとの Online Banking セキュリティーコントロールに引っかかっている可能性があります。

6. 「TAN –Verfahren」 登録手続き実行作業

「ChipTAN manuell」マニュアル方式を選択して下さい。 QR コード読取機をお持ちの方は下の「ChipTAN QR-Code」を選択して下さい。

○ ChipTAN optisch

◎ ChipTAN manuell

○ ChipTAN QR-Code

#### 7. 「ChipTAN Bestätigung」

TAN 読取機に **SPARKASSEN CARD** (クレジットカードではありません)を挿して、「TAN」ボタンを押します。 Startcode の入力を求められるのでアプリ画面上に表示された Startcode を TAN 読取機に入力して OK を 押します。次にクレジットカード番号の下4桁の入力が求められるので TAN 読取機に入力して OKを押します。 表示された TAN をアプリの画面に入力し、「Bestätigen」をタップして下さい。

8. 「Wählen Sie eine Authentifizierungsmethode」 認証方式の設定

顔認証や指紋認証をご自身のスマートフォンで使っている方は<br>-

◎ Biometrisches Merkmal を選んで下さい。

◎ PIN 認証のみご利用をご希望の方は「PIN」を選んで「Weiter」をタップして下さい。

9. 「PIN wählen」

手続き⑧で「Biometrisches Merkmal」を選択した方も、認証がうまくいかない時の確認用に4桁の暗証番号を 登録しておく必要があります。「Weiter」をタップして下さい。

10. 手続き完了

アプリの画面に「Karte registriert」と表示されましたら、手続き完了です。

オンラインショッピング中、クレジットカード支払いの場面で、Master Card Secure Code または Verified by Visa (S-ID-Check)の画面になると、スマートフォン/タブレットのアプリにお支払い内容が送信されます。 アプリ上で内容を確認して「Bestätigen」(確認)のボタンをタップして下さい。次の画面で顔/指紋認証もしくは PIN を 入力してお支払いを確定します。中断したい場合には「Abbrechen」(キャンセル)のボタンをタップして下さい。

カード番号変更、PIN 不明などの際はアプリをインストールしなおして再登録して下さい。

万が一、ご自身のものではない支払情報がアプリに上がってきた場合にはキャンセルしていただいた上、 カード裏面に表記されている電話番号 Notfall-Service 24Std.(24 時間、英語可)にすぐご連絡下さい。

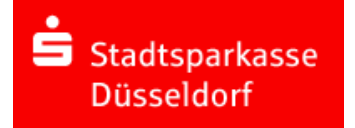

(2022 年 8 月)